# **Guía de integración del módulo de Redsys en WooCommerce**

Versión: 2.8

15/10/2015

### **Referencia RS.ED.IND.MAN.0033**

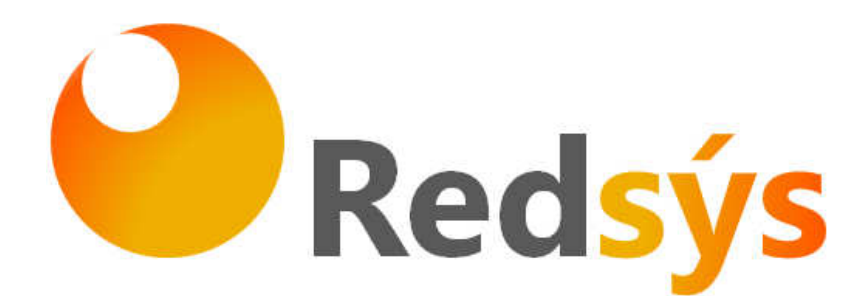

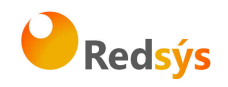

# **Autorizaciones y control de versión**

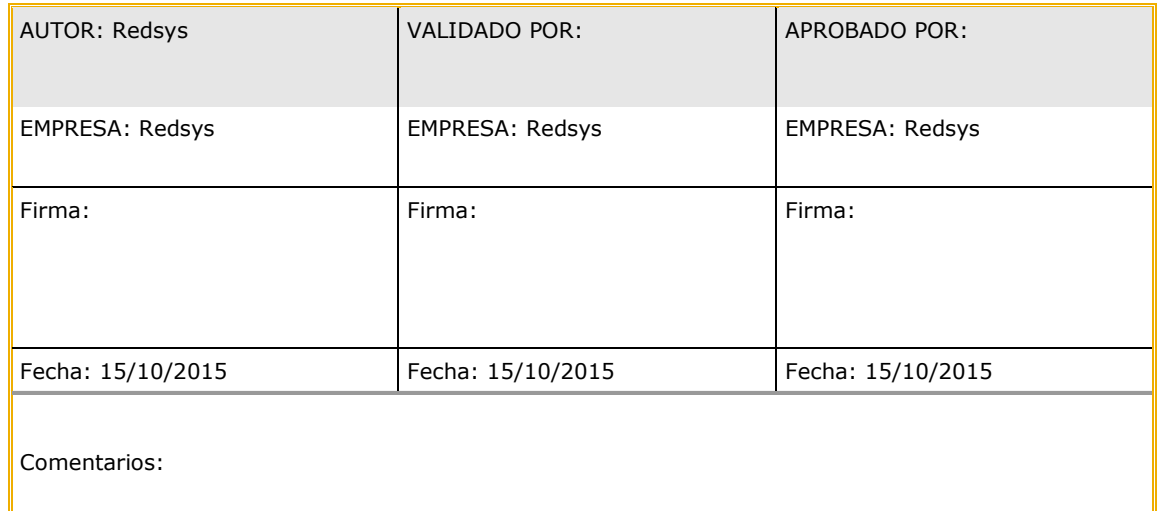

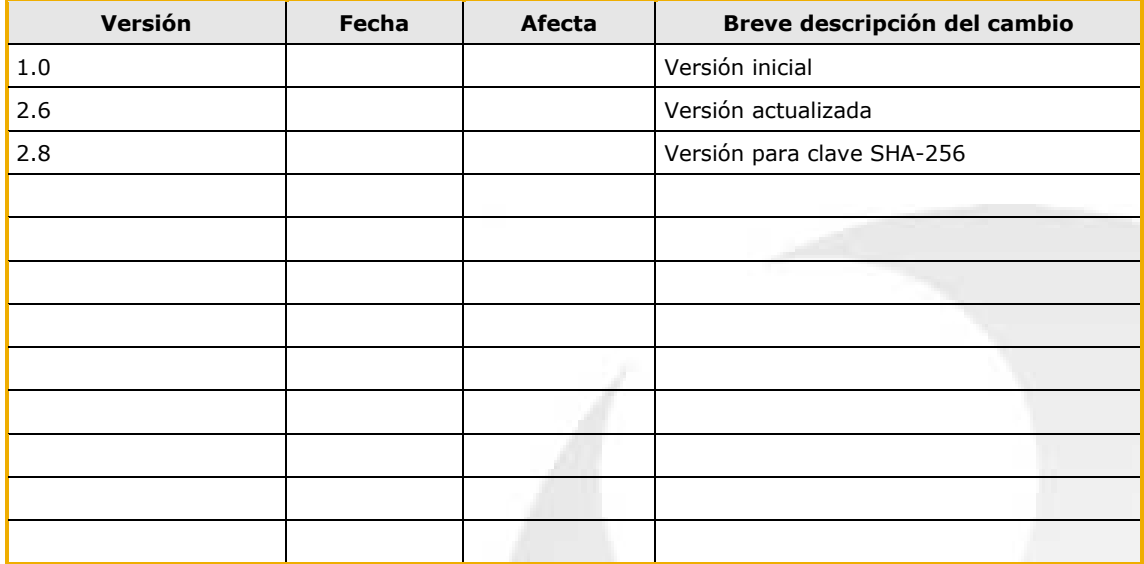

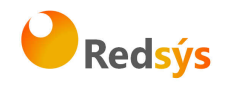

# **ÍNDICE DE CONTENIDO**

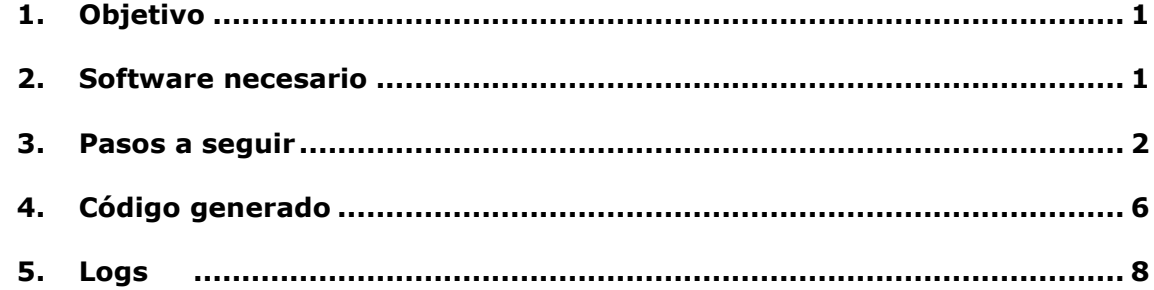

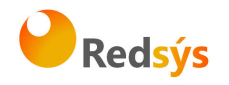

## **1. Objetivo**

En el presente documento se detalla el procedimiento básico para la integración del módulo de pago de REDSYS en la tienda on-line WooCommerce.

#### **2. Software necesario**

Para poder realizar el seguimiento de esta guía es necesario tener instalado los siguientes módulos:

- 1. WordPress versión 3.8.1 o superior: Sistema de gestión de contenido.
- 2. WooCommerce versión 2.1.3 o superior: Plug-in para la gestión de tiendas on-line en WordPress.

Además deberemos tener descargado el módulo de pago de REDSYS para WooCommerce.

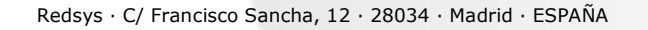

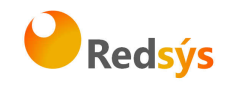

## **3. Pasos a seguir**

Una vez instalado el sistema de WordPress y el plug-in WooCommerce se deben seguir los siguientes pasos:

- 1. Inicialmente se debe colocar el módulo de pago de REDSYS en el siguiente directorio dentro del módulo de WordPress:
	- *http://your\_domain/wordpress/wp-content/plugins/redsys*
- 2. A continuación se debe acceder a la administración de WordPress y situarse en la opción "Plugins". En esta opción ya debe aparecer el plugin de Redsys, por lo que tan solo faltaría activarlo desde el enlace que aparece en la descripción del plugin, tal y como aparece en la siguiente imagen:

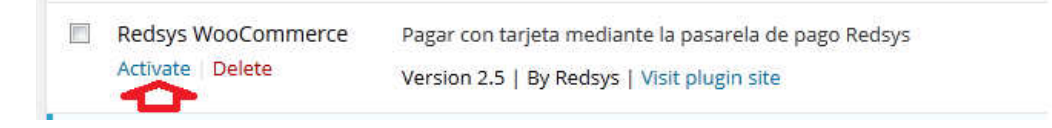

Una vez activado, el plugin del módulo de REDSYS habrá finalizado su instalación y será reconocido por el sistema de WooCommerce.

Para comprobar que la instalación es correcta, basta con acceder al sistema de administración de WordPress y situarse en la opción "WooCommerce". Desde esta opción, se debe acceder a su vez a la opción "Settings" y en ella a la pestaña "Checkout". En esta pestaña se realiza un barrido de las pasarelas de pago disponibles (gateways), y entre las opciones disponibles debe aparecer la opción de "Pago con Tarieta (REDSYS)", tal y como se muestra en la siguiente imagen:

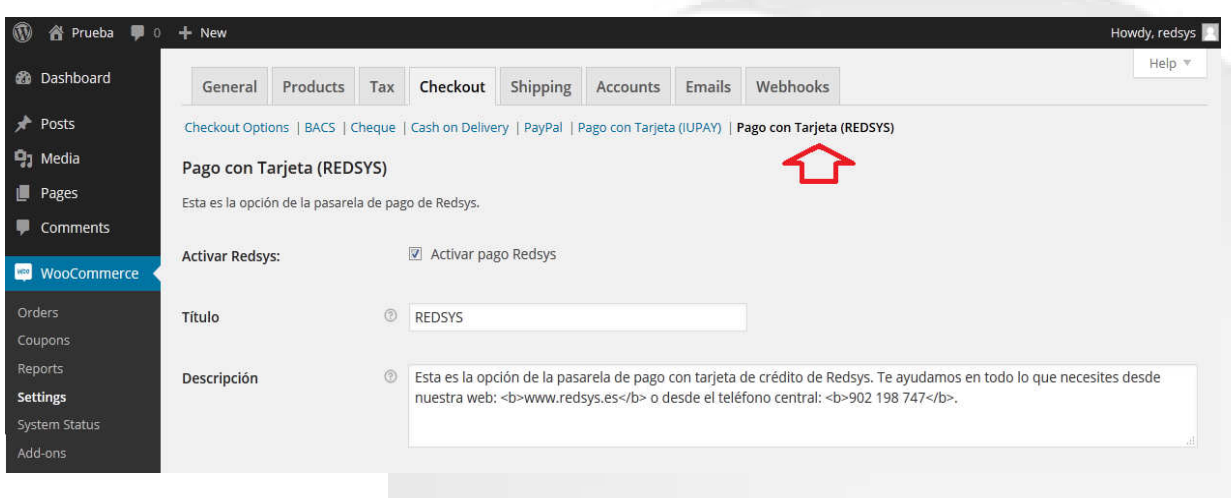

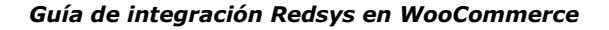

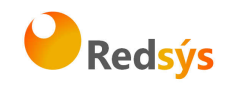

3. (OPCIONAL) Por último y de carácter opcional, ya que no es imprescindible para el correcto funcionamiento del módulo, se pueden modificar los valores de los parámetros correspondientes a la "**DS\_MERCHANT\_URLOK**" y la "**DS\_MERCHANT\_URLKO**". Estos valores se modificarán sustituyendo el segundo parámetro en las líneas 315 y 316 del fichero */redsys/class-wc-redsys.php,* tal y como se muestra en la siguiente imagen:

 $\texttt{\$miobj->setParameter("DS\_MERCHAM\_URLOK",$this->get\_return\_url(\$order))\};$ l 315 \$miobj->setParameter("DS\_MERCHANT\_URLKO",\$order->get\_cancel\_order\_url()); 316

- **DS\_MERCHANT\_URLOK/DS\_MERCHANT\_URLKO:** durante el proceso del pago, y una vez que se muestra al cliente la pantalla con el resultado del mismo, es posible redirigir su navegador a una URL para las transacciones autorizadas y a otra si la transacción ha sido denegada. A estas se las denomina URL\_OK y URL\_KO, respectivamente. Se trata de dos URL que pueden ser proporcionadas por el comercio.
- 4. En caso de no haber modificado la "Url\_KO" y la "Url\_OK" en el paso anterior, se tiene que verificar la configuración del comercio en el módulo de administración de Redsys, donde la opción "Parámetros en las URLs" debe tener el valor "SI".
- 5. En este punto ya está integrado el módulo de REDSYS, sólo falta realizar la configuración del mismo. Esto se consigue pulsando sobre el enlace que se presenta en la pestaña "Checkout" de la que se habló con anterioridad, tal y como muestra la siguiente imagen:

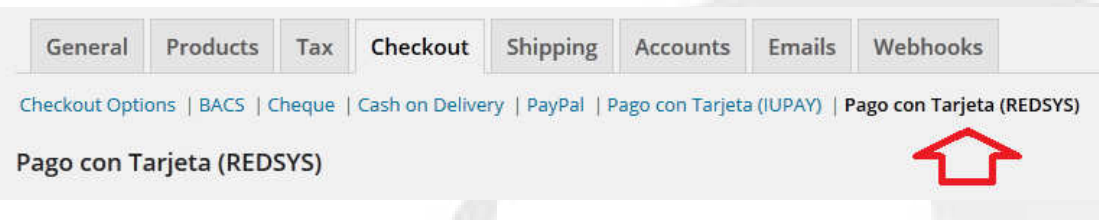

Una vez pulsado el enlace anterior, se presenta al usuario un formulario para realizar la configuración del módulo.

A continuación se presenta una imagen de este formulario y una descripción de todos los elementos que lo componen.

Redsys · C/ Francisco Sancha, 12 · 28034 · Madrid · ESPAÑA

Ref RS.ED.IND.MAN.0033 15/10/2015

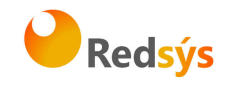

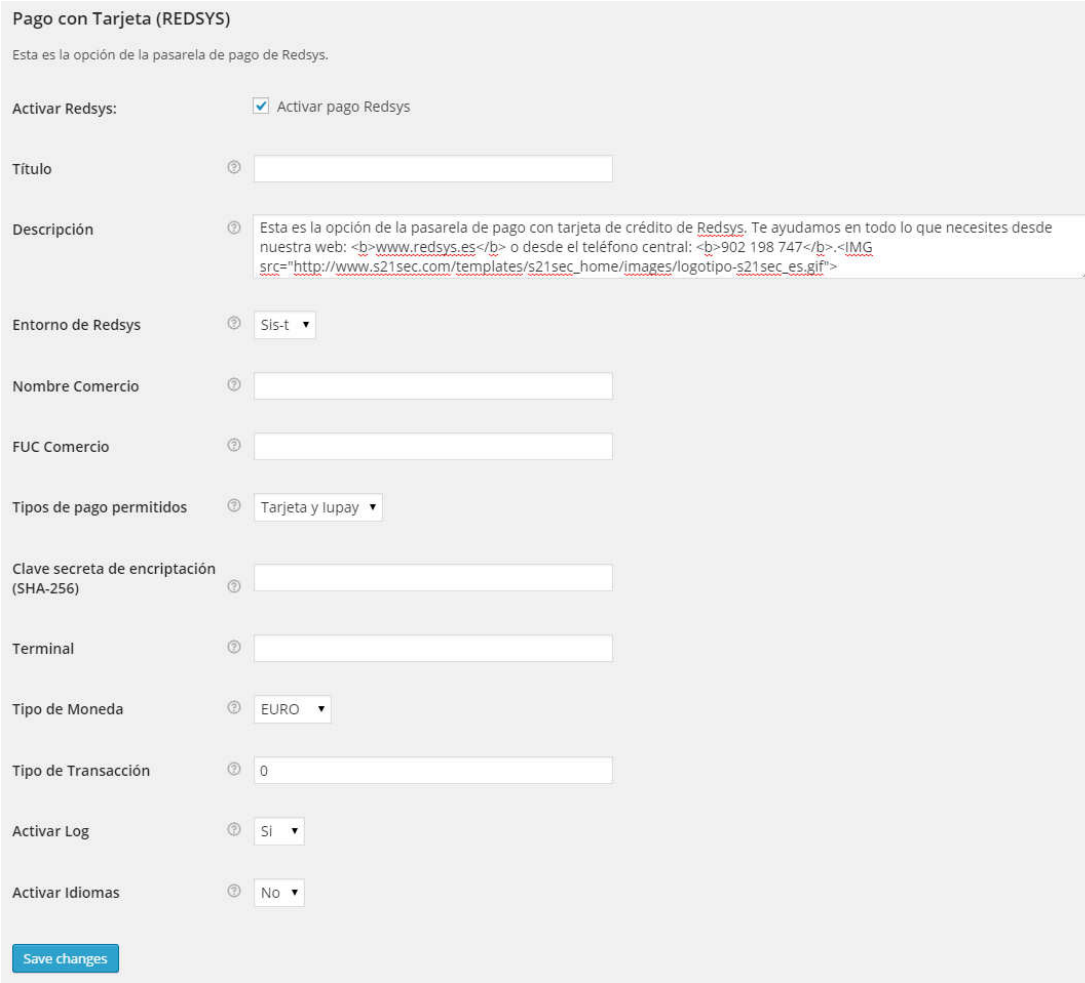

- 1. Título: Se selecciona el nombre con el que el cliente identificará nuestro módulo una vez realizado un pedido.
- 2. Descripción: Se selecciona la descripción con la que el cliente identificará nuestro módulo una vez realizado un pedido.
- 3. Entorno de Redsys: Se selecciona el valor según corresponda si estamos en fase de pruebas, de integración, etc.
- 4. Nombre del comercio: Se indica el nombre del comercio.
- 5. Número de comercio (FUC): Se indica el número de comercio que nuestra entidad nos ha comunicado.
- 6. Tipos de pago permitidos: Se indican los métodos de pago que queremos que se presenten al cliente. Cabe destacar que para que el cliente puede pagar a través de Iupay, el comercio debe tener activado el servicio de pago con Iupay.

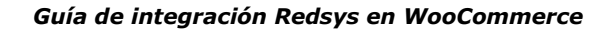

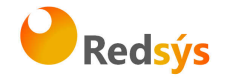

- 7. Clave secreta de encriptación: Se indica la clave de encriptación que tenemos.
- 8. Número de terminal: Se indica el terminal del TPV.
- 9. Tipo de moneda: Se selecciona la moneda de nuestro terminal TPV (Normalmente Euros).
- 10. Tipo de transacción: Se indica el tipo de transacción (Normalmente "0").
- 11. En caso de error, permitir repetir el pedido: Habilitando esta opción, el carrito no se vaciará si se produce un error durante el pago.
- 12. Activar trazas de log: Habilitando esta opción se registrarán trazas del pago, en el sistema de logs de Woocommerce (opción de menú Woocommerce->System Status, pestaña "Logs").
- 13. Activar idiomas: Se debe marcar como desactivada.

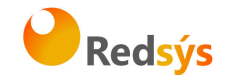

# **4. Código generado**

En este apartado se detalla el código que la tienda on-line de WooCommerce presenta al usuario, una vez se hayan realizado los pasos del anterior apartado (Apartado 3) de manera correcta.

En la siguiente imagen se muestra un ejemplo de pedido de un usuario al cual, una vez seleccionado la opción de pago de REDSYS se le mostrará el siguiente resultado:

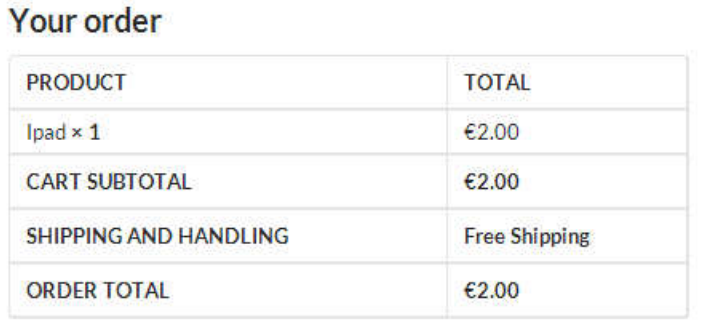

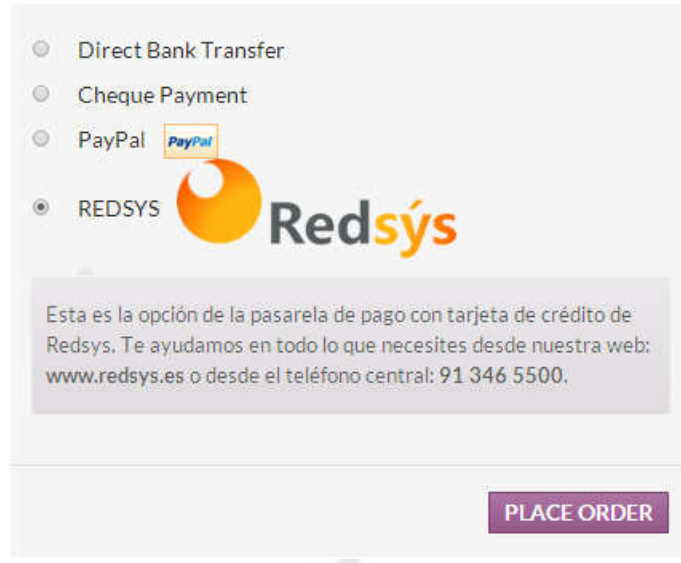

Una vez accedido a la opción de pago con tarjeta de Redsys, se presenta al usuario la opción de acceso al TPV-Virtual para introducir los datos de su tarjeta de crédito o, en caso de no querer continuar con el pedido, la opción de cancelar su pedido, tal y como se muestra a continuación:

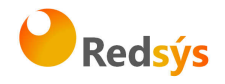

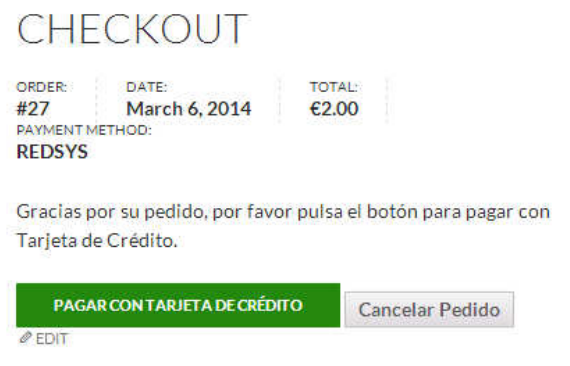

En caso de que el usuario acceda al sistema mediante el enlace de Pagar con "Tarjeta de Crédito", se le envía al TPV con los valores establecidos en un formulario oculto.

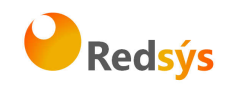

## **5. Logs**

El módulo de REDSYS genera un fichero con la actividad realizada mediante el módulo de pago. Dicho fichero se encuentra en la siguiente ruta:

> • http://your\_domain/wordpress/wp-content/uploads/wclogs/**redsys-XXX.txt**